## 新高値・新安値、ストップ高・ストップ安の表示方法

## ◆新高値・新安値を見る

1. [市況一覧]をクリックします。

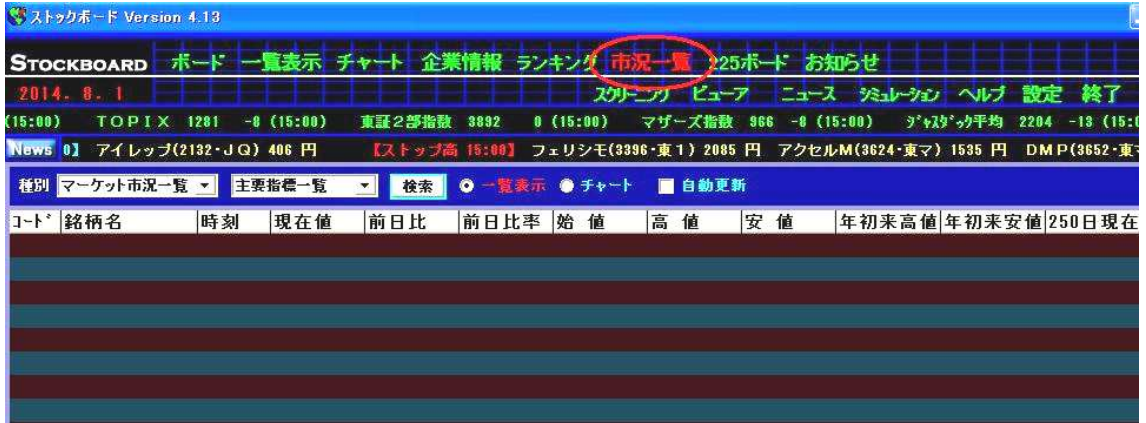

2. 画面左上の▼をクリックして[個別銘柄市況一覧]と[新高安更新銘柄]を選び、最後に お茶 ボタンを押します。

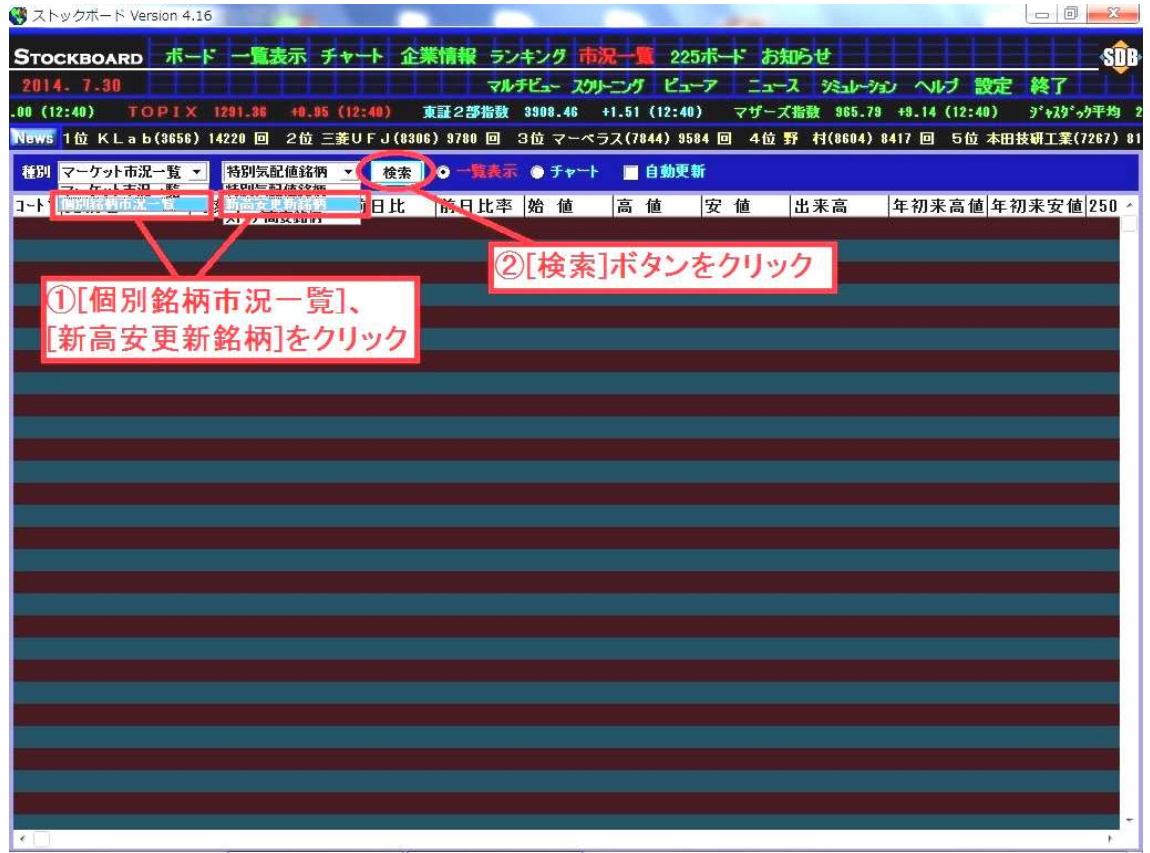

- 3.本日新高値・新安値を付けた銘柄が表示されます。
	- ▼をクリックして表示する銘柄の市場を選ぶことができます。

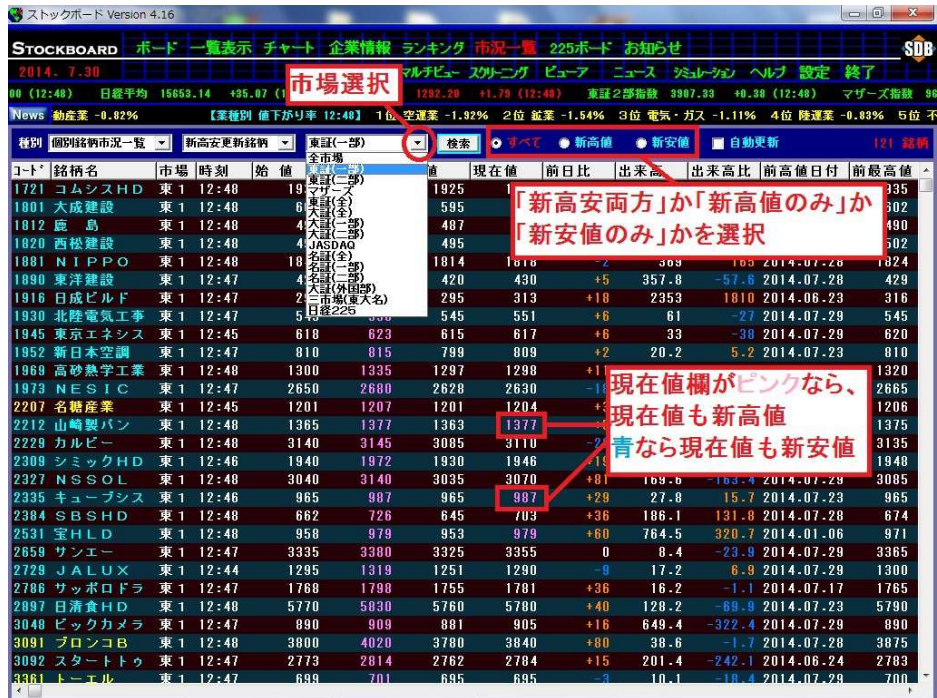

※画面上で右クリックをして[現在値が新高安のみ表示]をクリックすると、現在新高値・ 新安値の銘柄のみを表示することができます。

※新高安かつストップ高安の場合はストップ高安の色が優先されます。この画面で株価の色がオ レンジの場合は新高値かつストップ高、青色の場合は新安値かつストップ安の銘柄です。

## ◆ストップ高・ストップ安を見る

4. 画面左上の▼をクリックして[個別銘柄市況一覧]と[ストップ高安銘柄]を選び、最後に お検索ボタンを押します。

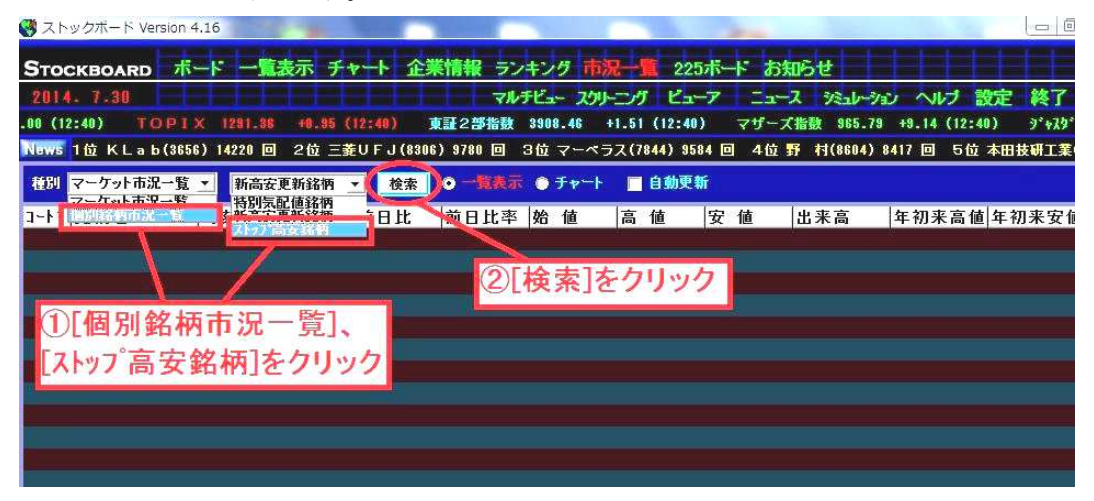

5.本日ストップ高・ストップ安を付けた銘柄が表示されます。

▼をクリックして表示する銘柄の市場を選ぶことができます。

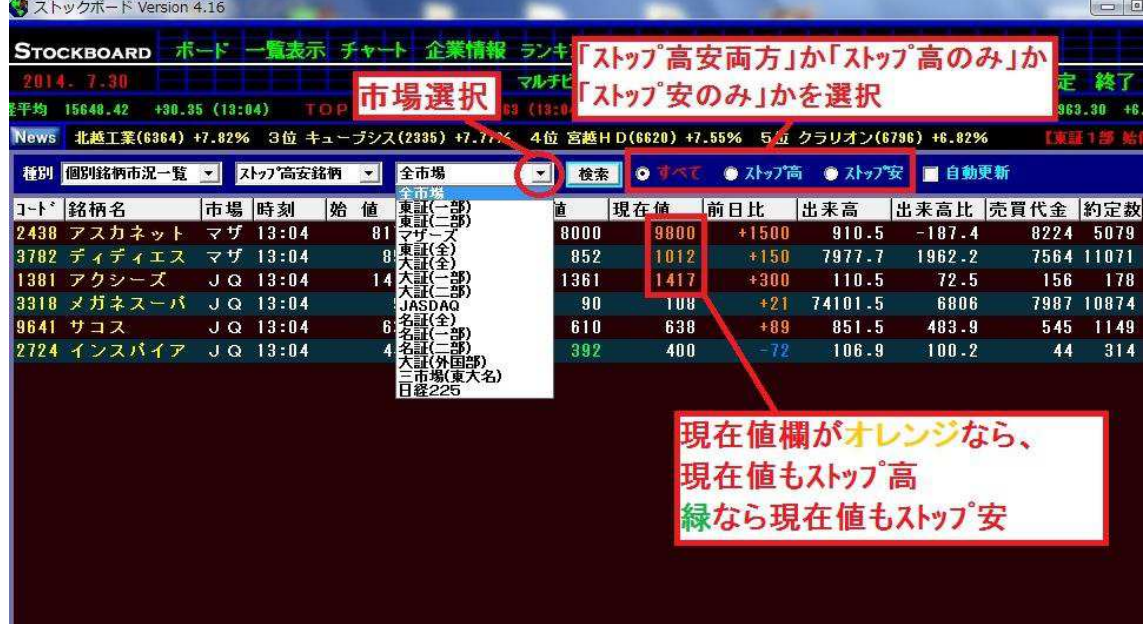

※ 画面上で右クリックをして[現在値がストップ高安のみ表示]をクリックすると、現在ス トップ高・ストップ安の銘柄のみを表示することができます。

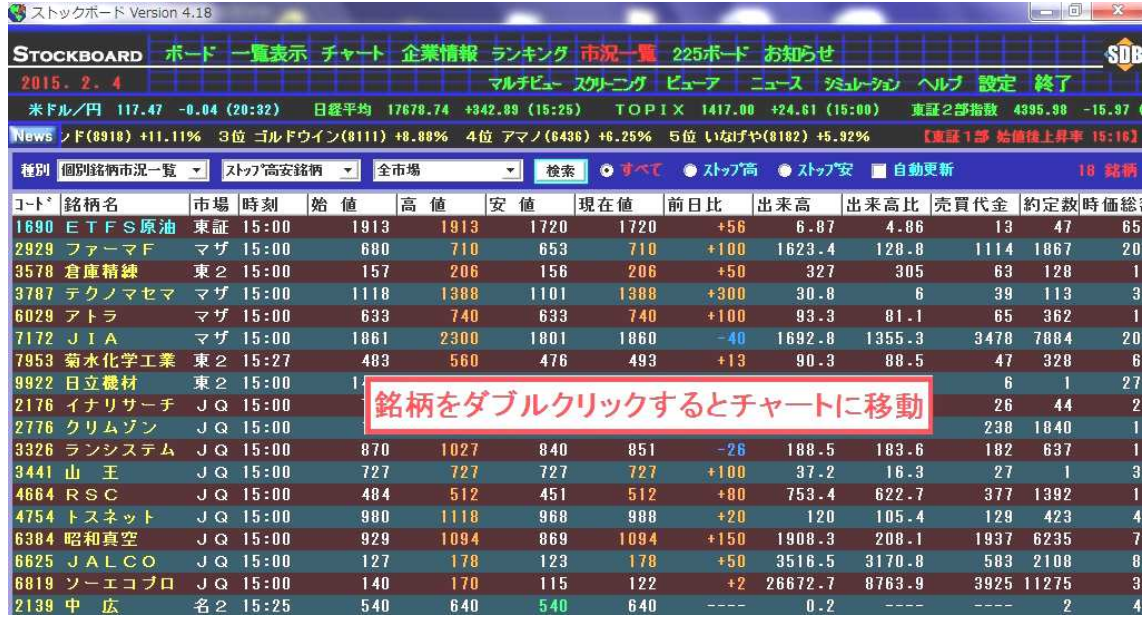

6. さらに、銘柄をダブルクリックするとチャト画面に移動します(新高安画面でも同様)。

7.チャート画面に移動しました(初期設定では日足チャートが表示されます。変更可)。 お物変更し、个の青い矢印ボタンを押すと、チャート画面に移動する直前に表示してい

た6.の画面の表示順にチャートを次々と表示することができます。

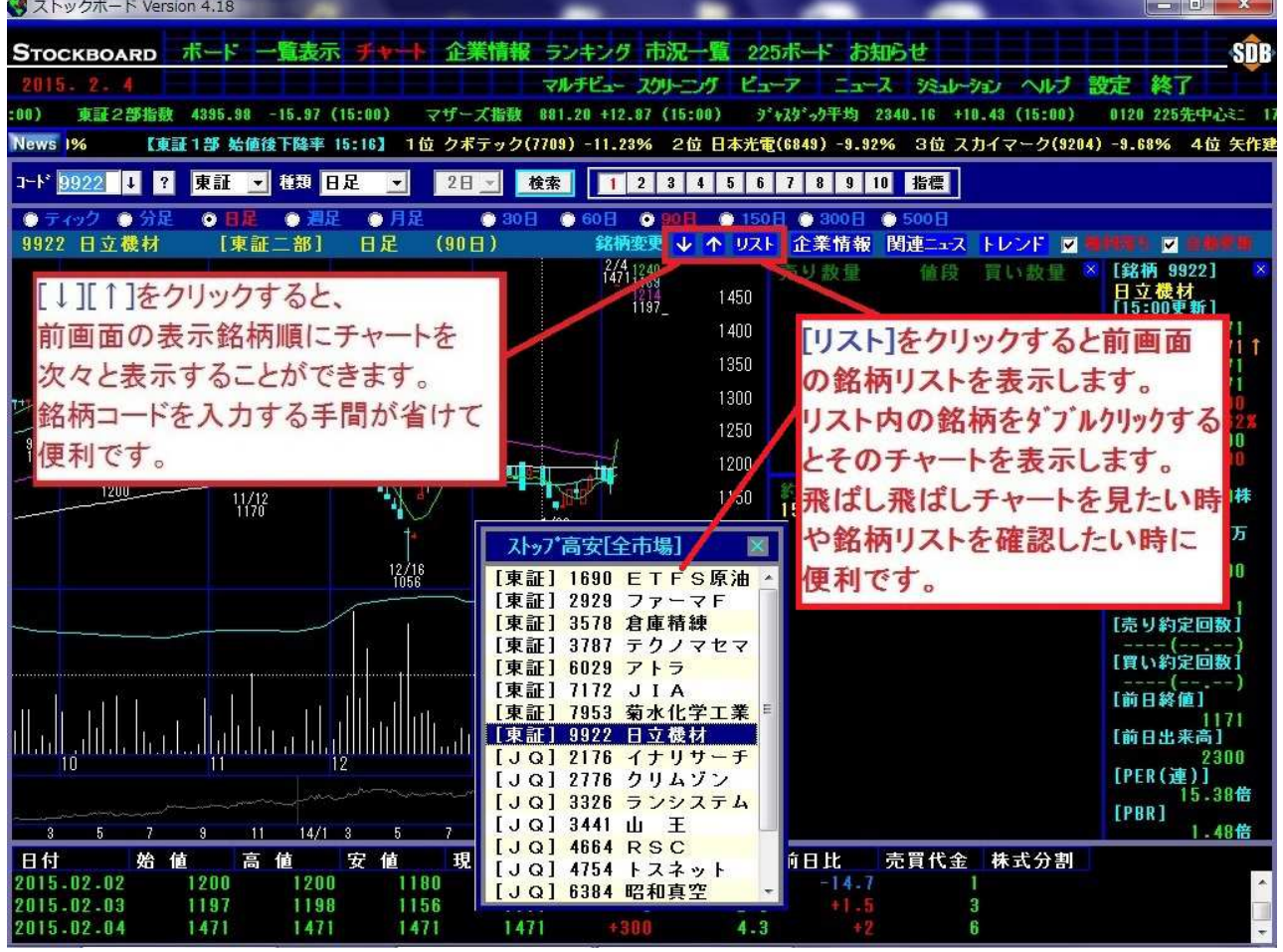

※ リストをクリックすると移動前の画面で表示していた銘柄(この場合は6.のストップ高安) のリストが出ます。リスト内の銘柄をダブルクリックするとそのチャートに表示が変わ ります。順々ではなく飛び飛びでチャートを見たいときに使うと便利です。

## 新値・ストップ高安画面 右クリックメニューの詳細

ストックボードでは、画面上で右クリックをすると様々な設定ができる右クリックメニーが表示されます。

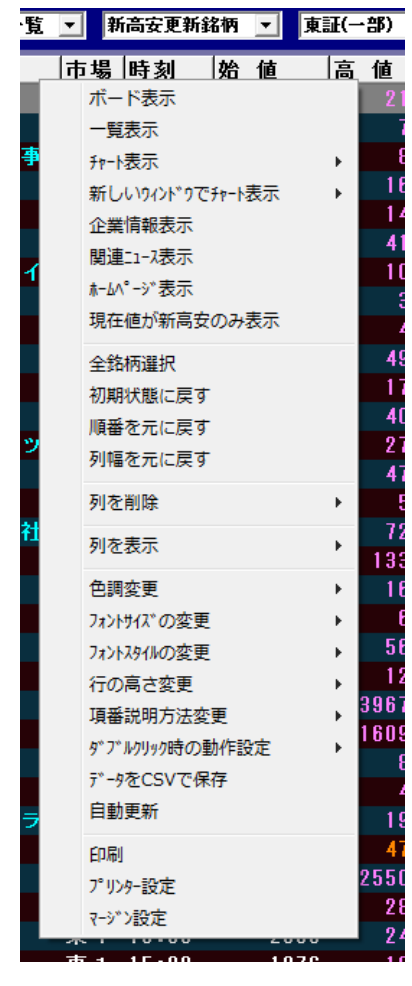

ポード表示…選択銘柄(複数可)をボード表示 一覧表示…選択銘柄(複数可)を一覧表示 チャート表示…選択銘柄をチャート表示(ダブルリックでも OK) 新しいウィントウでチャート表示…選択銘柄を別画面でチャート表示 企業情報表示…選択銘柄の財務·業績を表示 関連ニュース表示…選択銘柄のニュースを表示 ホームページを表示…選択銘柄のホームページを表示 現在値が新高安のみ表示…ストップ高安表示時は現在値がスト プ高安のみ表示に変わります 全銘柄選択…全表示銘柄を選択状態にします 初期状態に戻す…すべての表示形式をリセットします **順番を元に戻す**…「売買代金」や「約定数」等の各項目を ドラッグ&ドロップして自由に並び替えできますが、その並び 替えた順番を初期状態に戻します **列幅を元に戻す…「銘柄名」や「前日比」等の各項目の枠** 線を左右にドラッグするとその横幅を伸縮できますが、その 横幅を初期状態に戻します 列を削除…不要な表示項目を非表示にします 列を表示…非表示項目(時価総額,前日比率,前日終値等)を 表示。※表示すると画面右端に追加されますが、項目をド ラッグして自由に並び替えできます 色調変更…画面の背景色を黒 or 白に変更 フォントサイズの変更…文字の大きさを変更 フォントスタイルの変更…文字の太さを変更 行の高さ変更…行の間隔を変更 5 **項番説明方法変更**…値付き状況の表示形式の変更 ダブルクリック時の動作設定…選択銘柄をダブルリックした時の動 作の割当を設定。初期設定は日足チャートを表示 データを CSV で保存…表示データを CSV でファイル保存 自動更新…通常は画面上部のチェックボックスを使用 **印刷**…表示画面の印刷 プリンター設定…プリンター設定画面を呼出 マージン設定…印刷時の余白を設定(全画面共通)